# Korisnički vodič za Dell Display Manager

#### Pregled

Dell Display Manager je Microsoft Windows aplikacija za upravljanje monitorom ili grupom monitora. Aplikacija omogućava ručno podešavanje prikazane slike, dodjelu automatskih postavki, upravljanje potrošnjom, organizaciju prozora, rotaciju slike i druge značajke na odabranim Dell monitorima. Kad je instaliran, Dell Display Manager pokreće se sa svakim pokretanjem sustava i stavlja odgovarajuću ikonu na paletu obavijesti. Informacije o monitorima povezanim u sustav dostupne su prelaskom mišem preko ikone na paleti obavijesti.

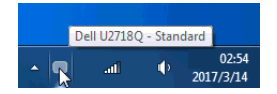

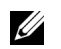

NAPOMENA: Dell Display Manager treba DDC/CI kanal kako bi komunicirao s vašim monitorom. Provjerite je li DDC/CI omogućen u izborniku kao što je prikazano dolje.

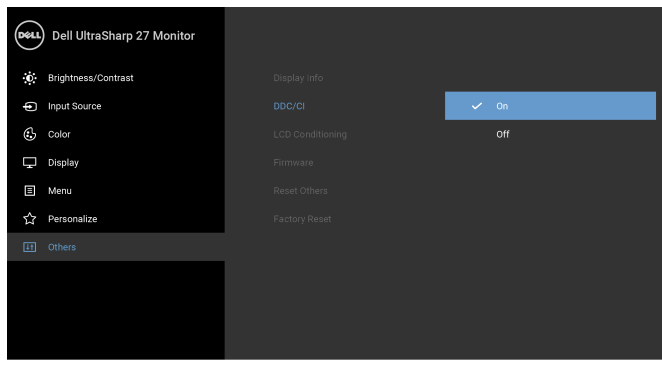

## Korištenje dijaloškog okvira brzih postavki

Klikom na ikonu Dell Display Managera na paleti obavijesti otvara se dijaloški okvir **brzih** postavki. U izborniku je moguće odabrati određeni monitor ako je na računalo priključeno više podržanih Dell monitora. Dijaloški okvir brzih postavki omogućuje jednostavno podešavanje svjetline, kontrasta, razlučivosti, rasporeda prozora i ostalih postavki. Moguć je i automatski prijelaz između unaprijed postavljenih načina rada ili niihov ručni odabir.

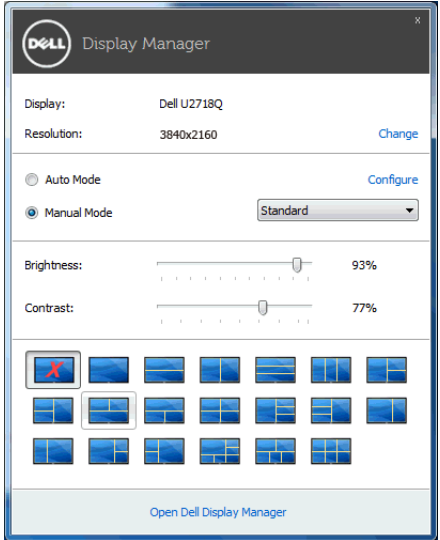

Dijaloški okvir **brzih postavki** omogućuje pristup naprednom korisničkom sučelju Dell Display Managera radi podešavanja osnovnih funkcija, konfiguracije automatskog načina rada i za pristup ostalim značajkama.

### Postavljanje osnovnih funkcija zaslona

Unaprijed postavljeni način rada moguće je odabrati ručno ili možete odabrati **Auto** Mode (Automatski način rada) koji će primijeniti unaprijed postavljeni način rada na trenutno aktivnu aplikaciju. Nakon promjene načina rada, poruka na zaslonu odmah prikazuje trenutno odabrani Preset Mode (Unaprijed postavljeni način rada). Na kartici Basic (Osnovno) moguće je izravno prilagoditi Brightness (Svjetlinu) i Contrast (Kontrast) monitora.

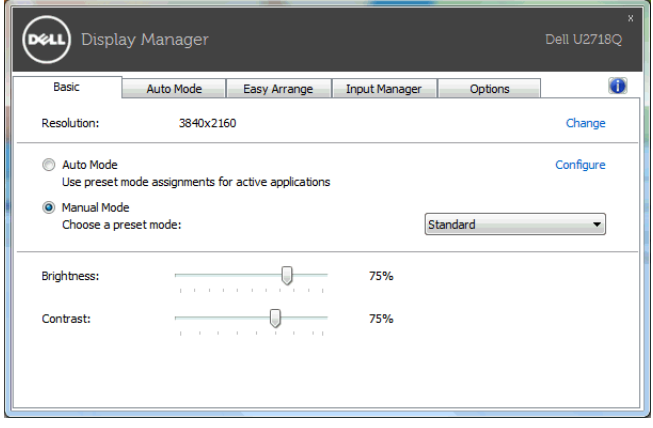

## Dodjela unaprijed postavljenih načina rada aplikacijama

Kartica Auto Mode (Automatski način rada) omogućuje dodjelu određenog Preset Mode (Unaprijed postavljenog načina rada) nekoj aplikaciji te njegovu automatsku primjenu. Ako je uključen **Auto Mode (Automatski način rada)** Dell Display Manager nakon svake aktivacije aplikacije automatski pokreće Preset Mode (Unaprijed postavljeni način rada) koji joj je dodijeljen. Preset Mode (Unaprijed postavljen način rada) dodijeljen određenoj aplikaciji može biti isti na svakom priključenom monitoru, ali može biti i različit.

Dell Display Manager unaprijed je konfiguriran za mnoge popularne aplikacije. Kako biste dodali novu aplikaciju u popis dodjela jednostavno povucite aplikaciju s radne površine, Windows izbornika Start ili s drugog mjesta i ispustite je na trenutni popis.

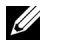

NAPOMENA: Dodjela Preset Mode (Unaprijed postavljenog načina rada) za datoteke skupne obrade, skripte, učitavače i neizvršne datoteke poput zip arhiva ili komprimiranih datoteka nije podržana.

Moguće je konfigurirati i unaprijed postavljeni način rada za igru koji će se koristiti prilikom rada bilo koje Direct3D aplikacije na cijelom zaslonu. Kako biste aplikaciji spriječili korištenje načina rada, dodijelite joj drugi unaprijed postavljeni način rada.

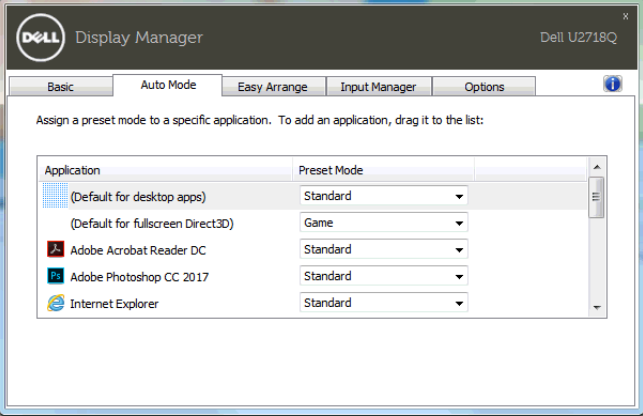

#### Jednostavno rasporedite prozore na monitoru

Na podržanim Dell monitorima kartica Easy Arrange (Jednostavno rasporedi) omogućava jednostavno raspoređivanje otvorenih prozora na jedan od unaprijed određenih načina njihovim povlačenjem u zone. Za stvaranje prilagođenog izgleda rasporedite otvorene prozore i zatim kliknite na Save (Spremi).

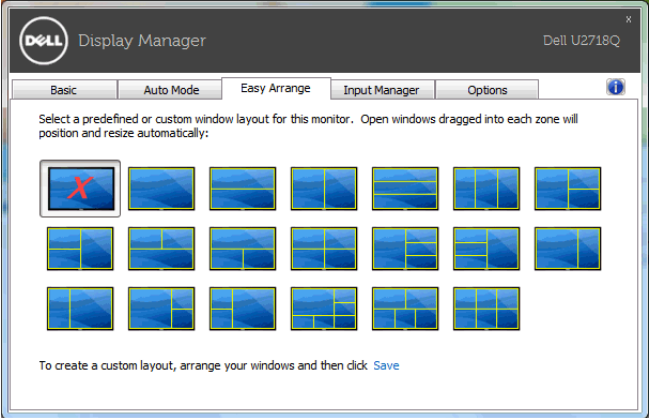

#### Upravljanje višestrukim video ulazima

Kartica Input Manager (Upravitelj ulaza) pruža najjednostavniji način upravljanja višestrukim video ulazima povezanim na vaš Dell monitor. Omogućuje jednostavno prebacivanje između ulaza kada radite s više računala.

Na popisu su svi priključci video ulaza na monitoru. Svaki ulaz možete imenovati prema vlastitoj želji. Poslije uređivanja obavezno spremite promjene.

Možete definirati tipku prečaca ako želite brzo prebaciti na omiljeni ulaz ili drugu tipku prečaca za brzo prebacivanje između dva ulaza ako ih često koristite.

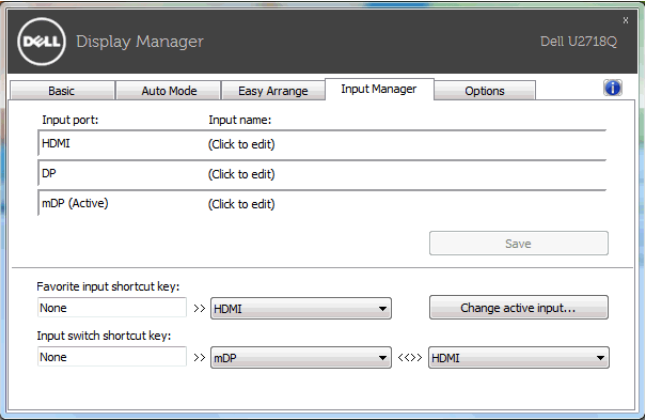

Za prebacivanje na bilo koji ulazni izvor koristite padajući popis.

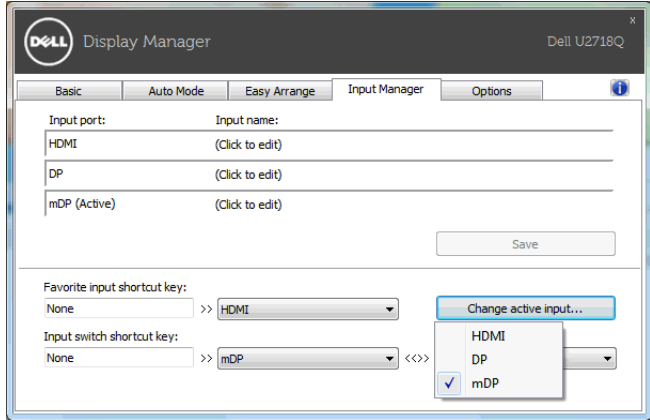

NAPOMENA: DDM komunicira s vašim računalom čak i kada monitor prikazuje video s drugog računala. DDM možete instalirati na računalo koje često koristite i s njega možete upravljati biranjem ulaza. DDM možete instalirati i na druga računala povezana s monitorom.

## Primjena značajki štednje energije

Na podržanim Dell modelima dostupna je kartica **Options (Mogućnosti)** koja omogućuje PowerNap način štednje energije u mirovanju. Možete odabrati ugađanje svjetline monitora na minimalnu razinu ili pokretanje stanja mirovanja monitora nakon aktivacije čuvara zaslona.

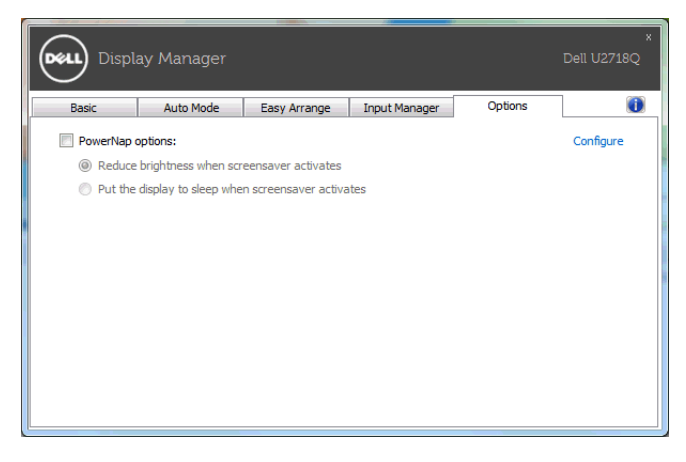

#### Rješavanje problema

Ako DDM ne može raditi s vašim monitorom prikazat će dolje navedenu ikonu na paleti obavijesti.

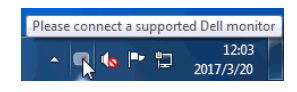

Kliknite na ikonu i DDM će prikazati više pojedinosti o pogrešci.

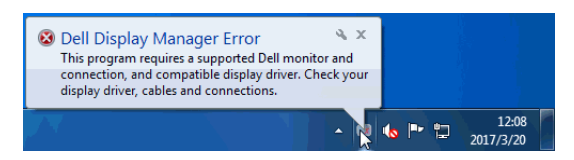

Primijetite kako DDM radi samo s monitorima robne marke Dell. Ako koristite monitore drugih proizvođača, DDM ih ne podržava.

Ako DDM ne može otkriti i/ili komunicirati s podržanim Dell monitorom, poduzmite dolje navedene radnje radi uklanjanja poteškoća:

- 1 Provjerite je li video kabel pravilno priključen na monitor, a osobno računalo, osobito priključnice čvrsto i sigurno priključene u ispravan ulaz.
- 2 Provjerite OSD monitora te je li DDC/CI omogućen.
- 3 Provjerite imate li ispravan i najnoviji upravljački program zaslona od proizvođača grafičkih kartica (Intel, AMD, NVIDIA, i sl.). Upravljački program zaslona često uzrokuje neispravnost DDM-a.
- 4 Uklonite priključne stanice, produžne kabele ili pretvarače ako postoje između monitora i ulaza grafičkog uređaja. Neki jeftiniji produžni kabeli, koncentratori ili pretvarači možda pravilno ne podržavaju DDC/CI i mogu prouzročiti neispravnost DDM-a. Ažurirajte upravljački program takvog uređaja na najnoviju verziju ako je dostupna.
- 5 Ponovno pokrenite sustav.

DDM možda neće raditi s dolje navedenim monitorima:

- Dell monitor modeli prije 2013. godine i D-serija Dell monitora. Više informacija potražite na internetskim stranicama podrške za Dell proizvode
- Monitori za igre koji koriste G-sinkronizacijsku tehnologiju utemeljenu na Nvidia
- Virtualni i bežični zasloni ne podržavaju DDC/CI
- Neki raniji modeli DP 1.2 monitora, možda će biti potrebno onemogućiti MST/DP 1.2 putem OSD-a monitora

Ako je osobno računalo povezano s internetom, čim se pojavi novija verzija aplikacije DDM, dobit ćete obavijest. Preporučuje se preuzeti i instalirati najnoviju DDM aplikaciju.

Nove verzije možete provjeriti desnim klikom na ikonu DDM držeći pritom tipku "shift".

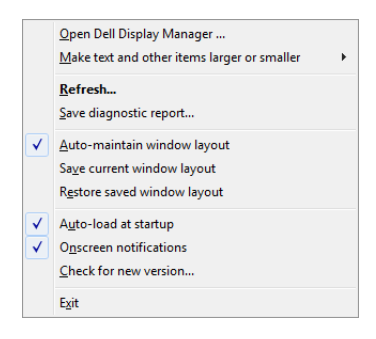